## SIMICART USER GUIDE SERIES How to Configure SimiCart Extensions

## **CONFIGURE PRODUCT VIDEO**

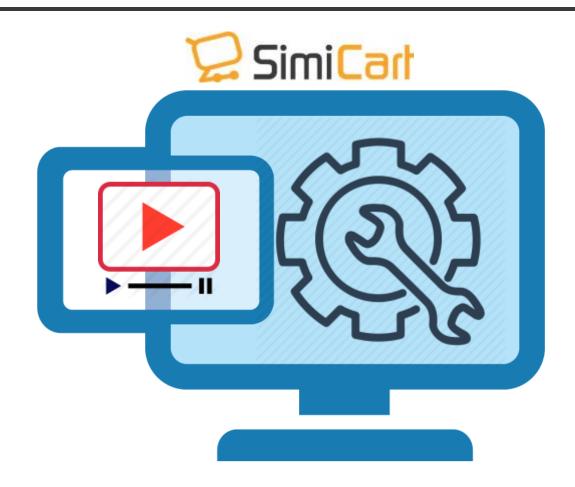

SimiCart – Configure Product Video Copyright (c) 2016 www.simicart.com Email: support@simicart.com
Skype: simicart\_support

## I. HOW TO CONFIGURE IN MAGENTO BACKEND

| Newsletter                            | CMS | Simiconnector                   | Request4Q               | iote        | Reports |
|---------------------------------------|-----|---------------------------------|-------------------------|-------------|---------|
| allouts before site launch            |     | Connector Settings 🛛 🖌          |                         |             |         |
| egory Products, Catalog Sea           |     | Payment 🛛 🔏 to Index Ma         |                         | ex Manageme |         |
| <u>ce</u> for more details.Click here |     | Themes 🔬 your setting           |                         | ttings.     |         |
|                                       |     | Rich Content<br>User Experienc. | Store Locator<br>Videos |             | 43      |
|                                       |     |                                 | Product Labels          |             |         |

Step 1: In your backend, go to Simiconnector / Rich Content / Videos

Step 2: Click on Videos to manage videos on your mobile shopping apps.

If you want to edit current video, click on the video title. Then you can edit the information of each video. Remember to click on "Save Video" when you finish editing.

| Video Information | Edit Video 'My Title' |                                             | Back Reset Save Video Save And Continue Edit |
|-------------------|-----------------------|---------------------------------------------|----------------------------------------------|
| Video information | Video information     |                                             |                                              |
|                   | Ardso mormation       |                                             |                                              |
|                   | Status                | Enabled ~                                   |                                              |
|                   | Tide *                | My Title                                    |                                              |
|                   | Youtube Video URL *   | https://www.youtube.com/watch?v=AfgX7GB_Rkc |                                              |
|                   |                       | = Example: https://www.youtube.com/watich?  |                                              |
|                   |                       | v=AgX7GB_Rkc                                |                                              |
|                   | Product ID *          | 877, 447                                    |                                              |
|                   |                       | Choose a product                            |                                              |

Step 3: Click on Add New to add more videos

| ideo Information  | Add Video                      |                                                                                | <ul> <li>Back Reset Ø Save Video Ø Save And Continue E</li> </ul> |
|-------------------|--------------------------------|--------------------------------------------------------------------------------|-------------------------------------------------------------------|
| Video Information | Video information              |                                                                                |                                                                   |
|                   | Status                         | Enabled v                                                                      |                                                                   |
|                   | Title *<br>Youtube Video URL * |                                                                                |                                                                   |
|                   |                                | <ul> <li>Example: https://www.youtube.com/watch?<br/>v=AtgATGB_FRic</li> </ul> |                                                                   |
|                   | Product ID *                   | Choose a product                                                               |                                                                   |

SimiCart – Configure Product Video Copyright (c) 2016 www.simicart.com Email: support@simicart.com
Skype: simicart\_support

- Status: Select Enabled/ Disabled to display video or not.
- Title: Enter name of video you want to show on your app.
- YouTube Video URL: Input URL of video on YouTube.
- Product ID: ID of product you want to show this video (You can choose more than 1)

Note: Please remember to click on "Save Video" to save all information.

## II. Product video in SimiCart app

When you finish configuring in Magento backend, videos will be displayed on your mobile shopping app.

In Product detail page, when customers click on button "More" to view product's details, they can tap on "Video" to watch product's videos. Otherwise, customers tap on Float button/ Video symbol to watch videos.

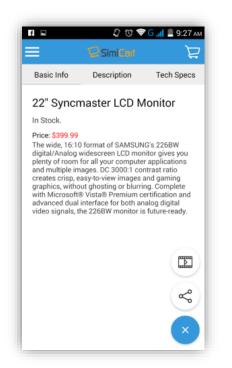

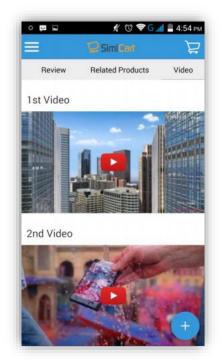

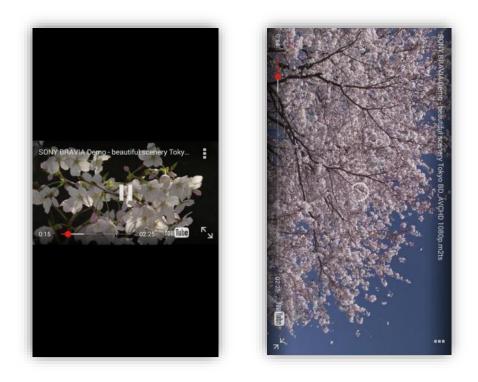

SimiCart – Configure Product Video Copyright (c) 2016 www.simicart.com

Email: support@simicart.com
Skype: simicart\_support